## Download a File

| 1 | Click Starfish in the upper-left hand corner.                                                          |
|---|----------------------------------------------------------------------------------------------------|
| 2 | Select STUDENTS and then MY STUDENTS.                                                                  |
| 3 | Type the name of the student in the <b>SEARCH</b> box & select the <b>CONNECTION</b> and <b>TERM</b> . |
| 4 | Click on the student's name to bring up the student's folders.                                         |
| 5 | Click on <b>OVERVIEW</b> tab.                                                                          |
| 6 | Click on the file you'd like to download.                                                              |

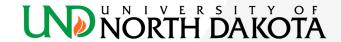